# **Digital Fax**

## User Guide

included in the Imagicle UCX Suite

Rel. Spring 2024

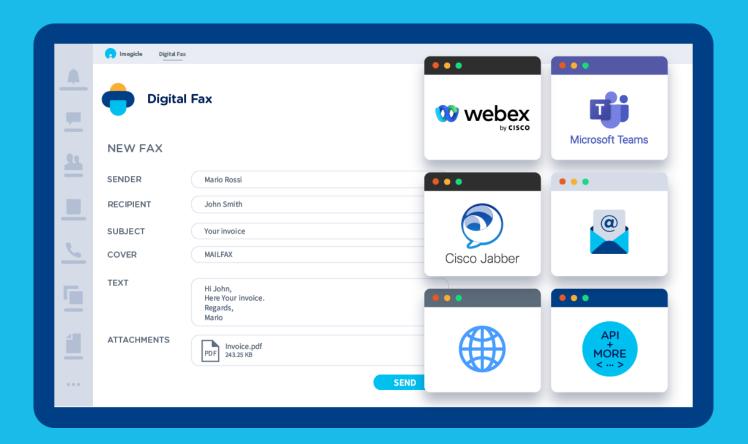

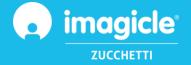

© Copyright 2010-2024 Imagicle Spa – All rights reserved. Imagicle and the Imagicle logo are Imagicle spa registered marks, all other marks belong to their respective owners. Specifications and information in this document may vary without notice. Pictures in this document are provided only as a guide; products may change. Although every effort has been taken to achieve the highest levels of accuracy on the content of this document, due to continuous updates and developments of the applications, I magicle spa does not guarantee a full accuracy and declines any liability for errors or missing parts.

This document must be considered for information only and will not be acquired as a contract document or specification.

04/01/2024 2-22 www.imagicle.com

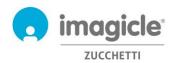

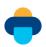

## **Contents**

| DIG | ITAL FAX USER GUIDE                                         | 1  |  |  |  |  |  |
|-----|-------------------------------------------------------------|----|--|--|--|--|--|
| 1   | INTRODUCTION                                                |    |  |  |  |  |  |
| 1.1 | 1 Purpose of this document                                  | 4  |  |  |  |  |  |
| 1.2 | 2 IMAGICLE UCX SUITE OVERVIEW                               | 4  |  |  |  |  |  |
| 2   | IMAGICLE DIGITAL FAX                                        | 5  |  |  |  |  |  |
| 2.3 | 1 EASY, CONVENIENT AND CONFIDENTIAL IP DIGITAL FAX SOLUTION | 5  |  |  |  |  |  |
| 3   | DIGITAL FAX – HOW TO SEND FAXES                             | 6  |  |  |  |  |  |
| 3.1 | 1 SEND A FAX THROUGH E-MAIL                                 | 6  |  |  |  |  |  |
| 3.2 | 2 SEND A FAX FROM WEB INTERFACE                             | 8  |  |  |  |  |  |
| 3.3 | 3 Personal Fax Outbox                                       |    |  |  |  |  |  |
| 3.4 | 4 DEPARTMENT/COMPANY GLOBAL FAX OUTBOX                      | 10 |  |  |  |  |  |
| 3.5 |                                                             |    |  |  |  |  |  |
| 3.6 | 6 PRINT TO FAX                                              | 11 |  |  |  |  |  |
| 4   | HOW TO RECEIVE A FAX WITH FAX SERVER                        | 14 |  |  |  |  |  |
| 4.1 |                                                             |    |  |  |  |  |  |
| 4.2 |                                                             |    |  |  |  |  |  |
| 4.3 |                                                             |    |  |  |  |  |  |
| 4.4 | •                                                           |    |  |  |  |  |  |
| 5   | DIGITAL FAX REPORTS                                         | 18 |  |  |  |  |  |
| 6   | FAX FROM CISCO JABBER AND WEBEX CLIENTS                     | 20 |  |  |  |  |  |
| 7   | APPLICATION FOR MICROSOFT TEAMS PC CLIENT                   | 21 |  |  |  |  |  |

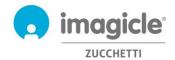

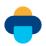

## 1 Introduction

### 1.1 Purpose of this document

This guide has been created to allow Imagicle Digital Fax users to send, receive and browse fax documents and generate reports based on fax traffic, customized with a choice of filters to get exactly the required data.

Imagicle Digital Fax offers multiple means of accessing to fax functionalities:

- Web interface
- Jabber for Desktop/mobile clients
- Webex Desktop client
- Microsoft Teams client
- Email client
- Multifunction printer
- Virtual print2fax driver

Each user can leverage their own LDAP/Active Directory credentials to login to Imagicle Digital Fax, without having to learn an additional username and password.

The access is fully managed by an intuitive and easy to use web interface, available in six different languages: English, German, French, Spanish, Arabic and Italian.

### 1.2 Imagicle UCX Suite overview

Digital Fax is included in the UCX Suite, which provides a set of best in class applications empowering and simplifying existing collaboration offering.

The Imagicle UCX Suite addresses the needs of organizations from any vertical, providing an awesome experience to all users, from their Jabber desktop and mobile clients, their IP Phones and browsers.

All the applications can be accessed through an easy to use Web Interface: Call Analytics, Contact Manager, Attendant Console, Advanced Queueing, Auto Attendant, Call Recording and more.

The web interface provides a single integrated environment to get access to all functionalities by logging in once.

In an international multi-site environment, each user has a localized access to Imagicle server with own language.

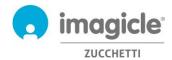

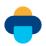

## 2 Imagicle Digital Fax

## 2.1 Easy, convenient and confidential IP Digital Fax solution

With Digital Fax you can send and receive faxes directly from your computer, via e-mail or web interface, by printing a document or using the new gadget for Jabber. You can also manage faxes anywhere using your smartphone or tablet and, if some of your colleagues are stuck in the past, they can continue sending and receiving faxes via the network multifunction printer.

Digital Fax drastically changes how you send and receive faxes, without having to learn a thing. You can start working immediately, using the same tools you are used to. It's as easy as printing a document or sending and receiving an e-mail.

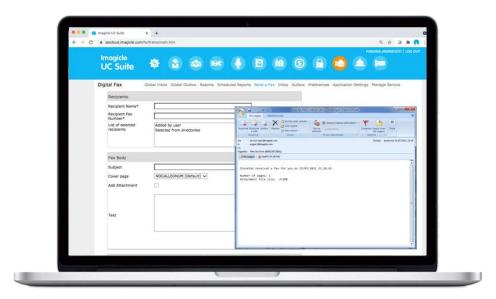

Faxes are delivered to and sent from your personal email box and from the reserved web portal, no matter where you are

There's no paper to print and archive, no consumables and no time wasted managing fax machine maintenance. Faster, smarter, easier and greener!

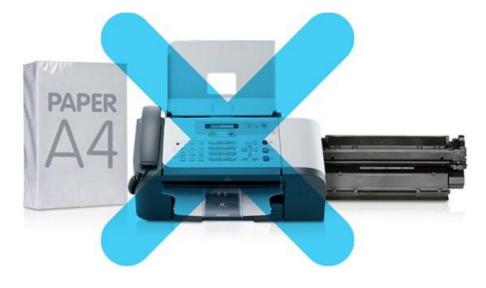

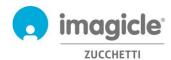

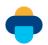

## 3 Digital Fax – How to send faxes

Digital Fax allows fax sending by means of 8 different ways:

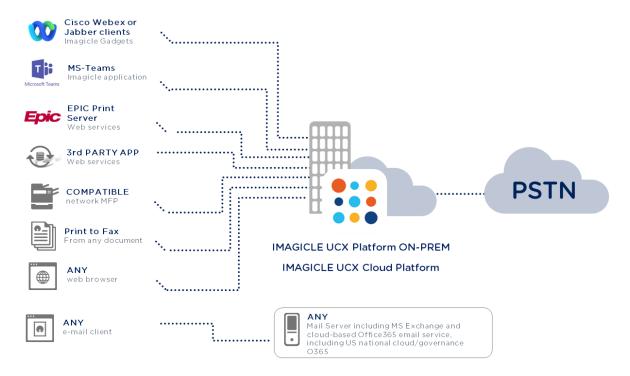

### 3.1 Send a fax through e-mail

Digital Fax allows fax sending straight from your desktop/notebook email client.

Just send a standard email to digitalfax@mycompany.com (pls. ask your company's network administrator about correct email address).

Digital Fax will receive your e-mail, will convert it to fax format and will send it to the selected destination. Fax transmission notification will be returned to your personal email address.

To send a fax, please follow this procedure:

- o Enter digitalfax@mycompany.com in "To:" field
- Enter destination fax number in "Subject" field 06123456
- o Add a text into email body and/or an attachment
- Send email

Destination name can be added in Subject field, too. In this case, fax number should be placed after destination name, between brackets: Joseph White ((06123456))

Email text will be used as fax body. Moreover, you can add any document type (same drag'n'drop method used for standard email) to be sent as fax body.

Digital Fax email sending allows multiple attachments in same transmission.

Allowed file formats: doc, docx, gif, jpeg, jpg, pdf, png, rtf, tif, tiff, txt, xls, xlsx.

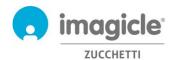

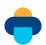

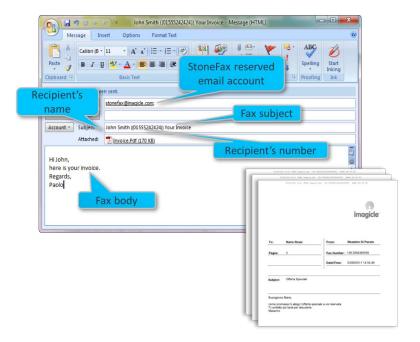

It is also possible to send a fax specifying destination number straight into "To:" field. For example: 123456789@digitalfax.mycompany.com (this option must be enabled by your email administrator).

Some **special options** are available as well, separated by semicolon:

- Enter a fax subject: if you need to specify a subject, you can add it after fax number.
   Joseph White ((012345678)) Order confirmation. It will be printed in the cover page.
- Send to multiple destinations:
  - o 12345678; 222333444; 555222333
  - Mary Smith ((12345678)); Joseph White ((87654321))
  - Or you can send a fax to all contacts included into a Speedy directory (Our solution to manage centralized corporate directories) ((directoryname))
- Select an available cover: CoverPage((URGENT.COV)). Ask your administrator about available covers or scroll list at http://Fax Server.mycompany.com --> Fax Body, dedicated pull-down menu
- Postpone sending: SendAt((14:30))

E.g. Joseph White ((012345678)) Order confirmation; CoverPage((URGENT.COV)); SendAt((14:30))

If you don't remember all special options, just send an email at digitalfax@mycompany.com including help in subject field. Digital Fax will return you an email with all available options.

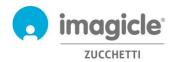

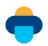

NOTE: Any spurious prefix added to email subject by the email server, not included in above special options, causes a fax transaction failure. If that's the case, please contact Imagicle Tech Support for further information.

#### 3.2 Send a Fax from Web interface

Digital Fax allows you to send faxes from an intuitive web interface.

Just open a supported web browser, like Edge, Firefox, Chrome or Safari, and enter the name or IP address of Imagicle server. This will bring the Imagicle Suite login page:

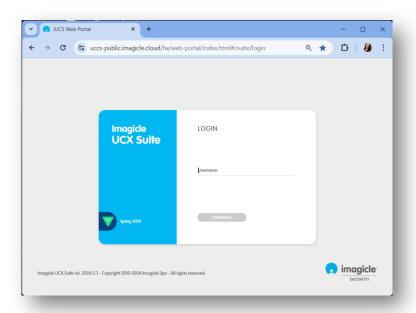

Any easy wizard will guide you through a quick fax sending.

Once logged in, Imagicle Suite's main menu is displayed, showing all application available to users. Pls. click on "Digital Fax" icon to access to Digital Fax pages, then select "Send a Fax".

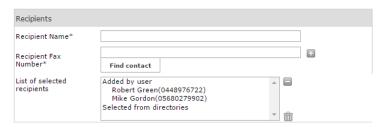

#### Recipients' Data

Here you must manually add recipient's name and number. Click on + to add recipient to your sending list. You can add multiple recipients.

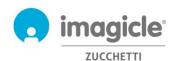

Digital Fax

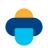

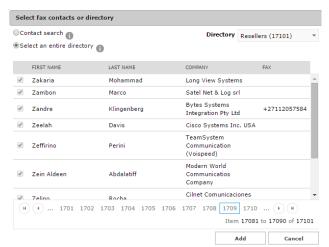

You can also add a recipient by choosing it from Corporate Directories (synchronized by Speedy – our solution for centralized directories management) by clicking on +.

A useful window pops up, allowing you to search for a contact in corporate directories by name, surname, company.

You can even send a fax to a whole directory (customers, suppliers, etc.). This feature is very useful for ad campaigns, promo, communications, etc. It is also possible, when you search for a fax contact, to limit the search to a specific directory.

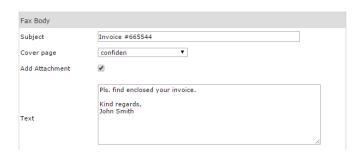

#### **Fax Body**

In this section you can enter fax subject to be included in the fax cover you can choose from pull-down menu. Moreover, you can manually add additional text to be included in fax body and you can attach a file to your fax body.

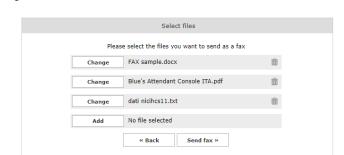

Global Inbox Global Outbox Send a Fax Inbox Outbox Preferences

#### Add attachment

If you check "Add Attachment" flag, pushbutton at the bottom of the screen will turn from "Send Fax" to "Select File". By clicking it, you can browse your disk and choose file to send as fax body.

You can attach multiple documents: doc, docx, gif, jpeg, jpg, pdf, png, rtf, tif, tiff, txt, xls, xlsx.

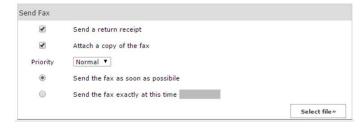

#### **Additional Options**

In this section you can decide to:

- receive a fax transmission notification straight into your email address
- attach a fax copy to above notification
- Select a priority: low-Normal-High
- Send fax now
- Choose a deferred fax transmission

Once all data have been entered, just click on "Send Fax" to enqueue your transmission.

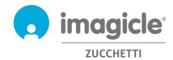

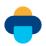

#### 3.3 Personal Fax Outbox

You can verify, whenever you like, current status of your outgoing faxes by clicking on "Outbox". Here you can see a detailed list of all your outgoing and already sent faxes: status, recipient's name and number, subject, sending date & time, end of transaction date, document ID and sending PC name. "Status Detail" column provides useful and additional details regarding any possible transmission errors.

When your list includes many items, you can enhance and speed-up your search by applying customized filters.

#### You can:

- Download sent faxes as TIFF or PDF
- Delete faxes
- o forward a fax

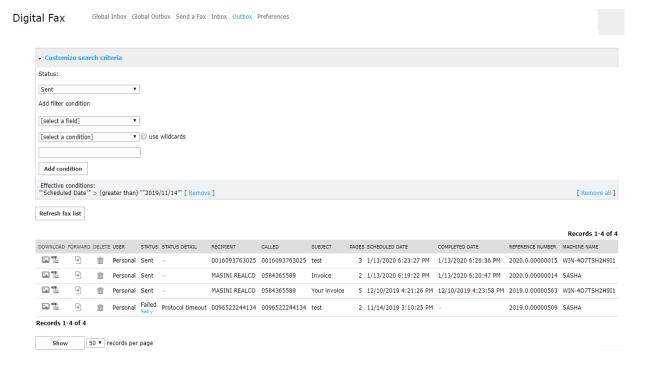

## 3.4 Department/Company Global Fax Outbox

If you are an administrator or if you manage department's faxes, you also have access to "Global Outbox", where you can find a list of all sent documents at corporate/department level.

For each sent fax, you can view the following details: status, recipient's name and number, sending date/time, end of transmission date, document ID and Imagicle server name.

It is possible to quickly search for specific fax transmissions by easily applying customized filters.

#### You can:

- o delete single fax transmission
- o export list into csv or Excel file
- delete whole list from database

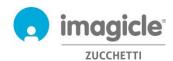

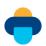

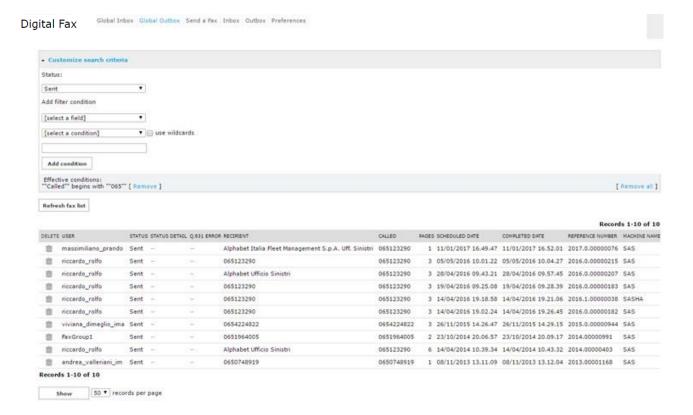

### 3.5 Send a Fax with MFP printer

With Network Scanner, Digital Sender, MFP network printers it is possible to send paper documents using Digital Fax, so that they get archived, and email notification is sent.

Sending a fax is easy and quick: just place paper sheets on scanner, select "fax" button and enter recipient's number:

- o Scanned sheets are sent to Digital Fax via email (Internet Fax mode)
- o Digital Fax returns notification to email address associated to MFP printer
- If you MFP printer allows user's authentication, fax will be sent from own user and notification will be sent to own email address

For printer models not included in our compatibility list, you can always use standard "Scan to Mail" mode: document is scanned and sent to digitalfax@mycompany.com entering recipient's fax number in subject field.

#### 3.6 Print to Fax

If you are Digital Fax PC user, enabled to fax sending, you can leverage Imagicle Print to Fax feature to send a fax from any application, by just selecting "Print" option and choose "Imagicle print2fax" virtual printer. Relevant printer dialog shows currently selected document to print, allowing to manually add more documents by right-clicking or drag'n'drop more files into "Documents to send" window. If you add multiple documents, you can select how to send them, using the following buttons:

- Send as a single fax: All docs are sent as a single fax transaction, in the order you add them.
- Send individually: Each submitted doc is sent separately, adding cover page in each transaction

Same dialog invites you to add one or multiple fax destinations, manually entered or retrieved from a directory, the default cover page and an optional email address where notifications about fax transactions are sent. See samples in next page:

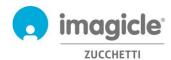

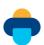

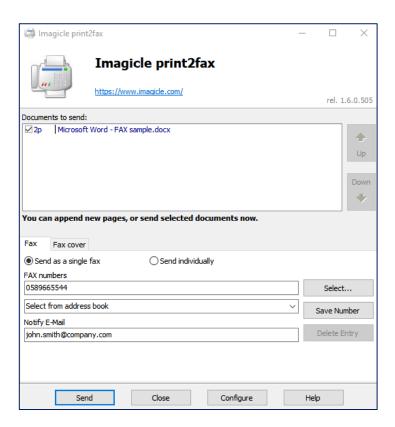

Fax Cover tab allows to override name, subject and comments, which can be directly added in the dialog:

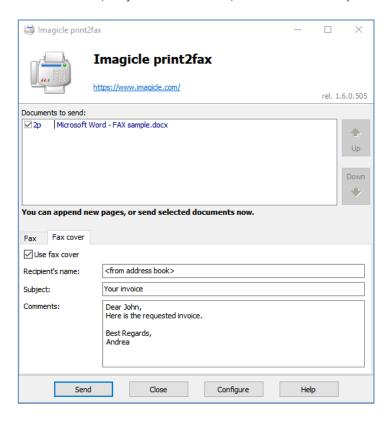

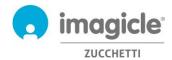

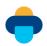

Please make sure that personal credentials are correctly populated in "Configure" options, otherwise fax transaction is rejected. For more details, please read relevant KB: <a href="https://www.imagicle.com/kb#/kb/print-to-fax\_81.html">https://www.imagicle.com/kb#/kb/print-to-fax\_81.html</a>.

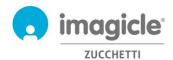

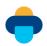

## 4 How to receive a Fax with Fax Server

Digital Fax supports 7 different means of fax reception:

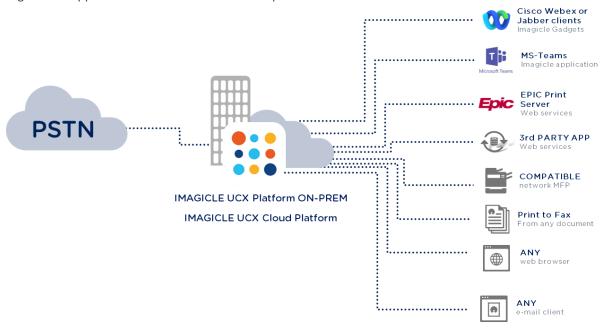

### 4.1 Receive a Fax on your email

Digital Fax allows fax reception straight into your own e-mail email@mycompany.com as a PDF or TIFF attachment. You can choose to view received document straight from email or save it to disk. The mail notification can include a hyperlink to download the received document.

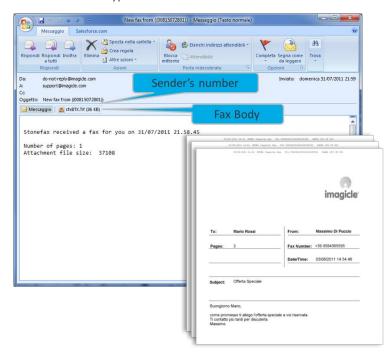

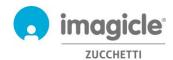

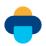

### 4.2 Receive a Fax using web interface

Digital Fax allows you to view received faxes from our user's friendly web interface.

Just open a supported web browser, like Internet Explorer, Firefox, Chrome or Safari, and enter the name or IP address of Imagicle server, as explained above for sending a fax.

Here you can retrieve all your received faxes, with relevant details: originator's and recipient's numbers, page numbers, reception date/time, reference number.

It is possible to quickly search for specific received faxes by easily applying customized filters.

#### You can:

- Download received fax as TIFF or PDF
- Delete a fax
- Forward fax

#### Digital Fax

Global Inbox Global Outbox Send a Fax Inbox Outbox Preferences

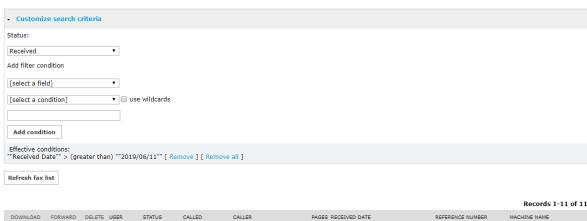

|            |         |        |        |          |           |                |                          |                  | MCCOIGS I II of II |
|------------|---------|--------|--------|----------|-----------|----------------|--------------------------|------------------|--------------------|
| DOWNLOAD   | FORWARD | DELETE | USER   | STATUS   | CALLED    | CALLER         | PAGES RECEIVED DATE      | REFERENCE NUMBER | MACHINE NAME       |
|            | *       | ŵ      | Shared | Received | 584365593 | 00584943232    | 2 12/9/2019 11:14:36 AM  | 2019.0.00000538  | WIN-407TSH2H9I1    |
| <b>□</b> 📆 | *       | ŵ      | Shared | Received | 584365593 | 00097123089001 | 2 11/12/2019 12:45:39 PM | 2019.0.00000505  | WIN-407TSH2H9I1    |
| □ 1½       | *       | ŵ      | Shared | Received | 584365593 | 00097123089001 | 2 11/11/2019 11:09:45 AM | 2019.0.00000504  | WIN-407TSH2H9I1    |
| (a) (b)    | (a)     | m      | Shared | Received | 584365593 | 00035227778123 | 2 11/6/2019 3:05:16 PM   | 2019 0 00000496  | WIN-407TSH2H9I1    |

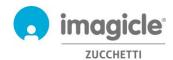

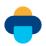

## 4.3 Department/Company Fax Inbox

If you are an administrator or if you manage department's faxes, you will have access to "Global Inbox" menu, where you can find a list of all received documents at corporate/department level.

For each received fax, you can view the following details: user's name, status, originator's and recipient's numbers, fax pages, reception date/time, document ID and receiver's Imagicle server name.

It is possible to quickly search for specific received faxes by easily applying customized filters.

#### You can:

- Delete single fax
- Export list to csv or Excel
- Delete whole list from database

#### Digital Fax

Global Inbox Global Outbox Send a Fax Inbox Outbox Preferences

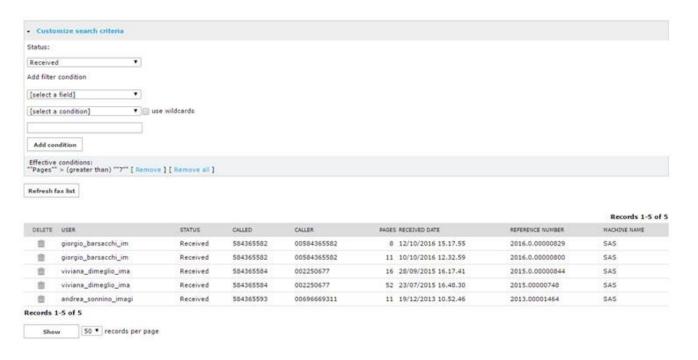

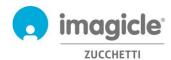

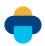

## 4.4 Forward incoming faxes to network printer

Digital Fax allows you to send incoming faxes straight to a network printer, as if you are using a traditional fax machine. This is a very useful functionality to speed-up company workflows which require the generation and storage of a paper fax copy.

In this case, Digital Fax allows each user/fax number to have a different printer (USB printers are supported too, if connected to Digital Fax server).

To enable this functionality, you need to map network printer on Digital Fax server (ask your network administrator).

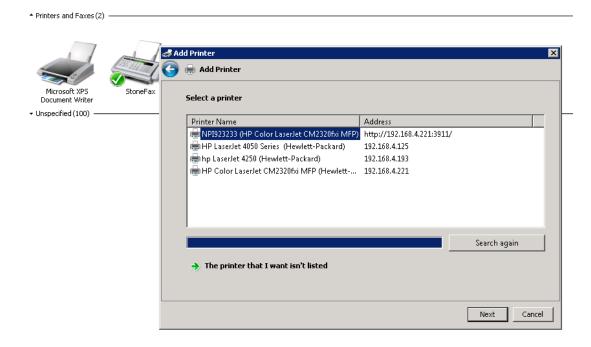

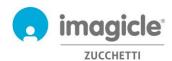

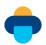

## 5 Digital Fax reports

Digital Fax reports are only accessible by the administrator, by selecting relevant "Reports" option from Digital Fax web interface.

<u>Public Reports</u> are preconfigured and ready to use reports and graphical dashboards, supplied by Imagicle with each Digital Fax installation. Each report can be further customized, using filters and groupings, and saved as a <u>Personal Report</u> for an immediate execution with a single click.

A screenshot on top of the screen shows a preview of available reports.

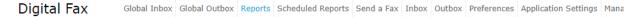

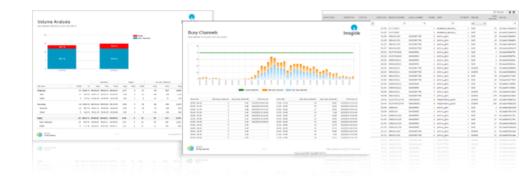

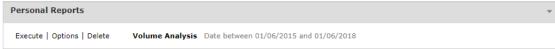

#### Public Reports

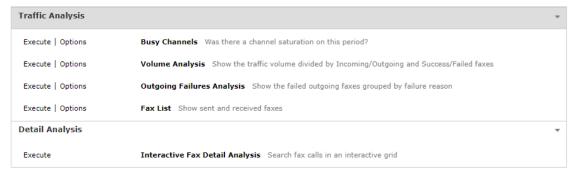

You can launch a report using default filter settings by just clicking on "Execute" button. Else you can click on "Options" button to display filter settings and adjust them to fit your needs.

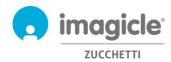

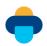

Pls. have a look at below screenshot sample:

Digital Fax Global Inbox Global Outbox Reports Scheduled Reports Send a Fax

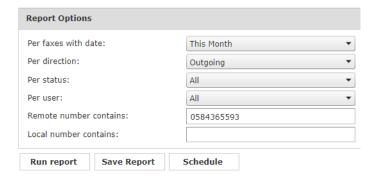

This sample shows how to setup filters for the following fax data:

- Fax transactions performed during last month
- Only outgoing faxes
- All fax transactions: successful, failed, etc.
- All fax-enabled users
- Faxes transmitted to 0584365593 fax recipient number
- Faxes transmitted from any local fax number

Once filter setup is done, you can "Run Report" and get results based on above filters. Once report has been executed, you can save the report settings into a Personal Report by clicking on "Save report" button. There you can add a personalized name and a report description.

You can also export report results as PDF, Word or Excel format.

Selected reports can be configured to be automatically sent by email to one user with specific intervals, so it is possible to get the needed reports into own email box without having to access to web portal.

This is accomplished by clicking on "Schedule" button. Here you can set email subject, body text, email address or user, report format (Excel or PDF) and schedule recurrence. Report can be scheduled by minute, day, week or monthly base. See a sample screenshot below:

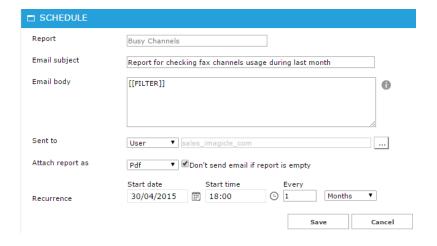

Each scheduled report is listed into "Scheduled Reports" Digital Fax menu.

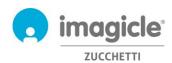

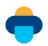

## 6 Fax from Cisco Jabber and Webex clients

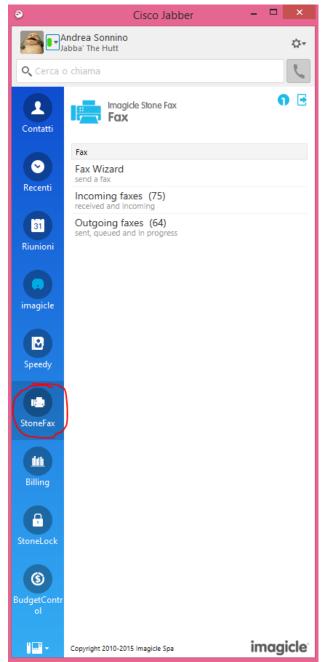

Digital Fax application includes a free gadget called Fax, which allows you to send faxes and check your personal outbox. You can access to this feature by clicking on "Digital Fax" button available on left pane.

You can login to gadgets by leveraging same credentials you use for web portal. The administrator can decide to keep the gadget sessions alive for a long period of time, as per your local policies.

The "Fax Wizard" option allows you to send a fax to multiple destinations, with multiple attachments.

"Outgoing Faxes" menu allows you to browse the list of sent faxes and it shows you the status of outgoing transactions happening in that instant. Successful fax transmissions are marked in green, ongoing fax transactions are marked in orange, failed fax transmissions are marked in red. This page is automatically refreshed every 10 seconds.

"Incoming Faxes" menu allows you to browse the list of faxes that are received or going to be received.

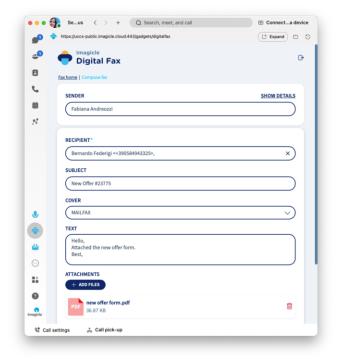

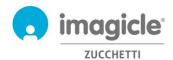

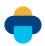

## 7 Application for Microsoft Teams PC client

Digital Fax includes a free application for MS-Teams desktop/mobile client called **Digital Fax**, which allows you to send faxes and check your personal outbox. You can access to this feature by clicking on "Digital Fax" button available on left pane.

You can login to the app by leveraging same credentials you use for web portal. The administrator can decide to keep the app session alive for a long period of time, as per your local policies.

The "Fax Wizard" option allows you to send a fax to multiple destinations, with multiple attachments.

"Outgoing Faxes" menu allows you to browse the list of sent faxes and it shows you the status of outgoing transactions happening in that instant. Successful fax transmissions are marked in green, ongoing fax transactions are marked in orange, failed fax transmissions are marked in red. This page is automatically refreshed every 10 seconds.

"Incoming Faxes" menu allows you to browse the list of faxes that are received or going to be received.

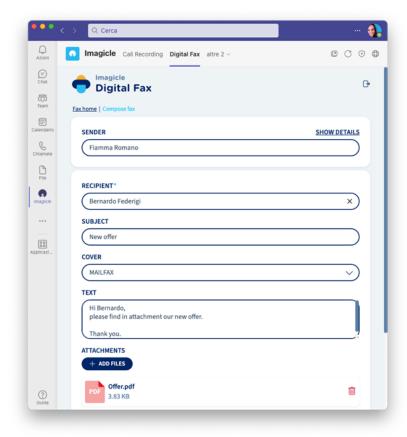

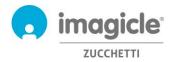

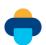

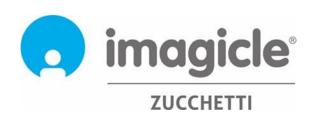